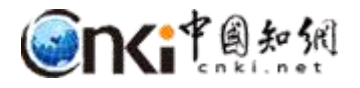

# "**中国知网"课程作业管理系统**

## 用户操作说明

(学生)

同方知网数字出版技术股份有限公司

科研诚信技术公司

2019 年 3 月 12 日

### **"中国知网"课程作业管理系统用户操作说明**

**(学生)**

#### **1** 登录

邮箱登录:以管理员导入系统中的邮箱为账号登 录,首次登录需要激活;

前缀\_学号登录:前缀为学校开通账号时提供。 登录后绑定邮箱,可以用邮箱登录、自主找回密码。

微信登录:首次登录系统后,绑定微信,用微信 登录。

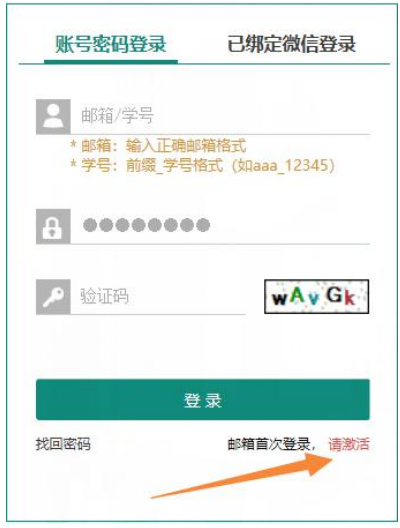

#### **2** 课程作业列表

点击课程可下拉打开作业列表。

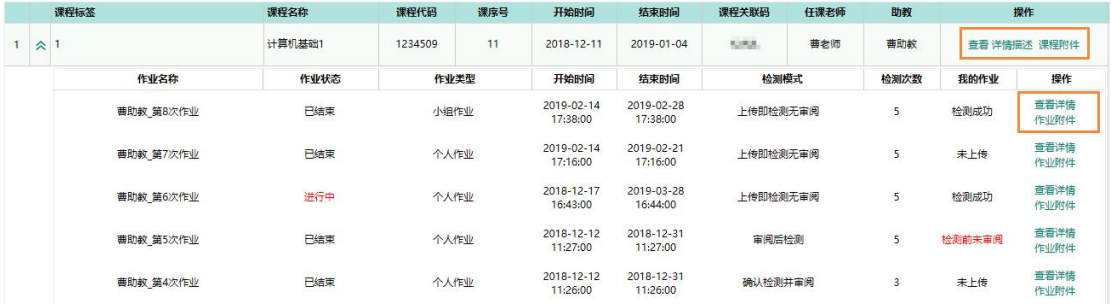

点击课程附件,下载教师发布的课程附件;点击作业附件,下载教师发布的 作业附件。

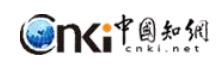

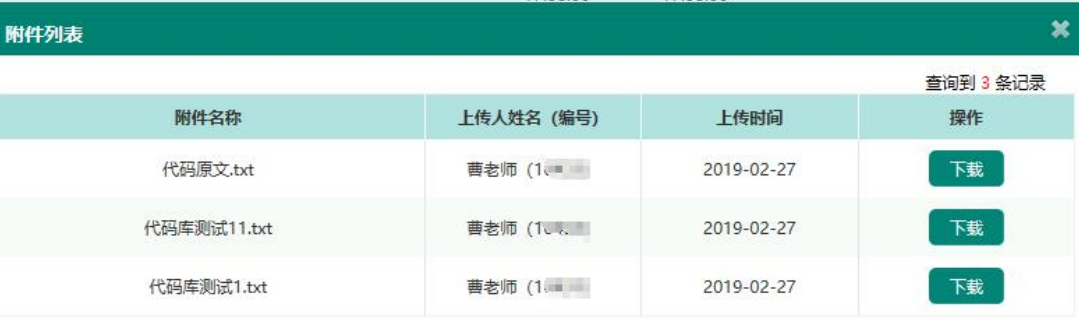

#### 课程详情查看课程提交的所有作业。

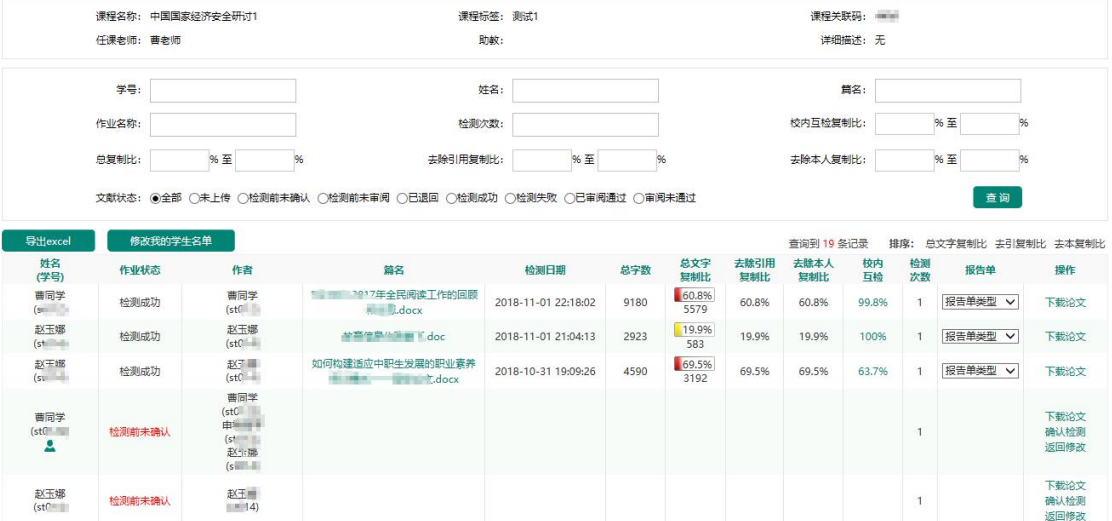

## **3** 提交作业

打开作业列表的""查看"",点击"上传作业":

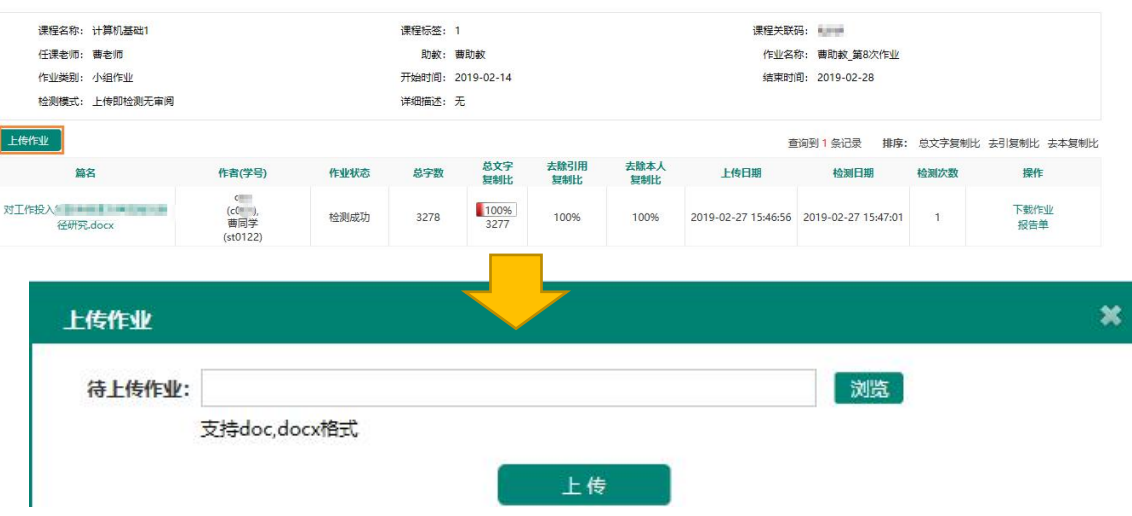

小组作业提交:上传时需要添加小组成员,提交作业的学生默认为小组长,

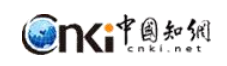

#### 同次作业内其他小组成员不需要重复提交。

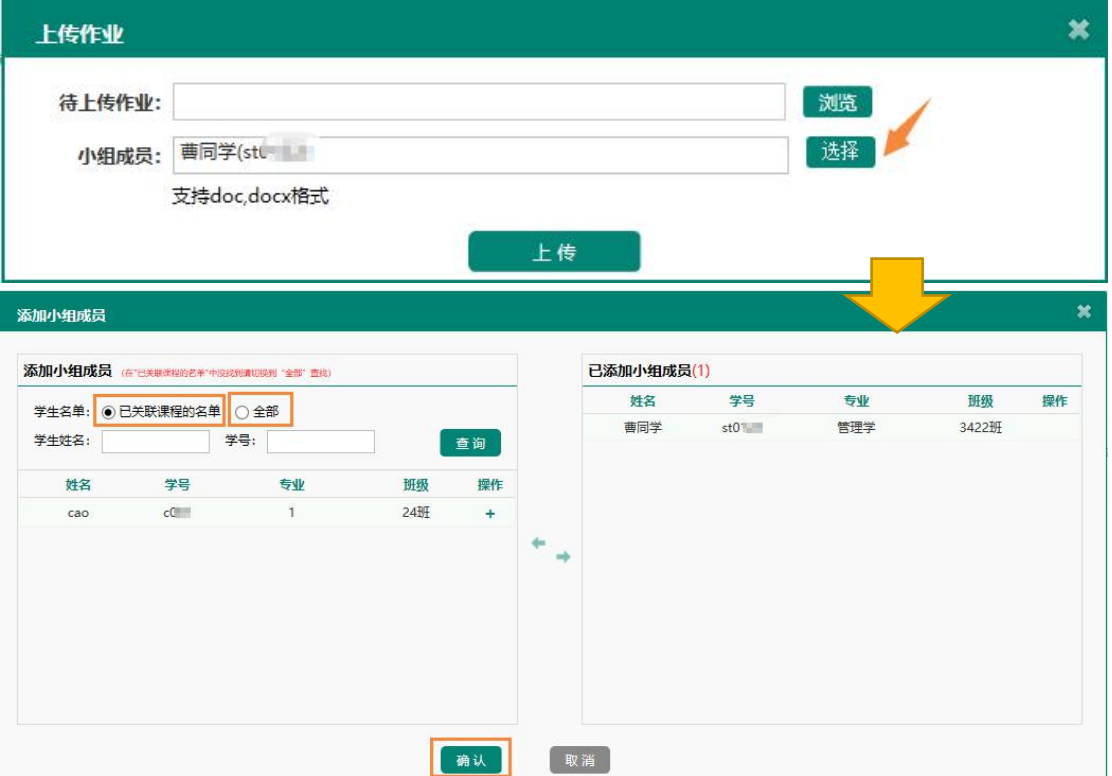

支持小组成员修改。

提交本次作业检测后 30 分钟不能再次提交本课程本次作业。

## **4** 作业详情查看

操作路径:课程列表-作业列表-作业详情。

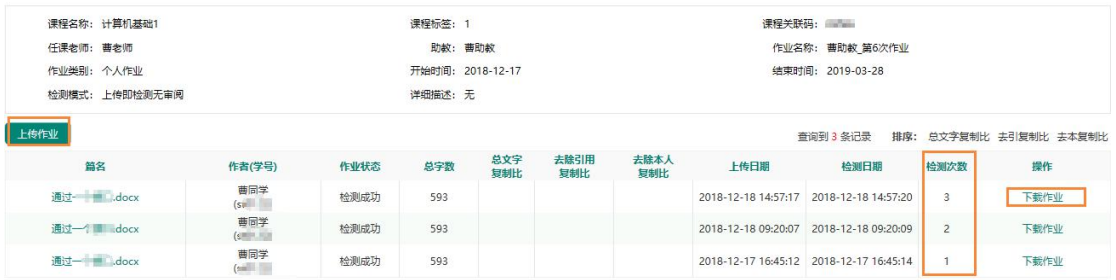